# eduACADEMY

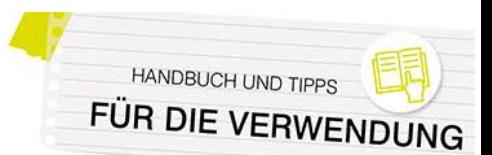

## **Für Administrator\*innen: Sonstige Hinweise und empfehlenswerte Einstellungen**

## eduACADEMY mobil nutzen

Selbstverständlich ist es auch möglich, eduACADEMY auf Ihrem Mobilgerät per App zu nutzen. Die entsprechenden Links zu den Apps für iOS und Android finden Sie [hier,](https://download.moodle.org/mobile/) Informationen zur Verwendung sind [hier](https://docs.moodle.org/402/de/Moodle_App) zusammengestellt,

## Filter aktivieren

Filter durchsuchen bei der Eingabe von Inhalten bzw. dem Upload von Dateien alle Inhalte und führen dann bestimmte Aktionen aus. Aktivieren können Sie sie über "Website-Administration > Plugins > Filter > Übersicht". Unter "Website-Administration > Plugins > Filter > Grundeinstellungen" können Sie beispielsweise die Anzahl der Verlinkungen bei mehrfach vorkommenden Begriffen festlegen.

Da jeder Filter die Serverleistung beeinträchtigt, sollten Sie nur mit den wichtigsten arbeiten. Vor allem zu erw‰hlen ist hier der Filter **Multimedia-Plugins**: Er ersetzt Verlinkungen im Text, die auf Multimedia-Inhalte verweisen, mit einem geeigneten Player, sodass derartige Inhalte (z.B. YouTube-Videos) sehr unkompliziert in einen Kurs eingebaut werden können.

N‰here Informationen finden Sie auch [hier.](https://docs.moodle.org/402/de/Filter)

## Upload von Dateien via FTPS

Sie können keine großen Dateien direkt auf den eduACADEMY-Server speichern - beim Upload gilt eine Größenbeschränkung von 128 MB.

Der eduACADEMY-Support stellt Ihnen gerne einen FTPS-Zugang zur Verfügung, mit dem Sie dann beliebig große Dateien, mehrere Dateien, Kurssicherungen oder ganze Verzeichnisse in Ihre Instanz laden können.

Bitte wenden Sie sich, falls hier Bedarf bestehen sollte, einfach an unseren Support unter [support@eduacademy.at!](mailto:support@eduacademy.at)

## **Papierkorb**

Mit Hilfe des Papierkorbs können versehentlich gelöschte Inhalte bzw. ganze Kurse für eine gewisse Zeit wiederhergestellt werden.

Der Papierkorb ist auf allen eduACADEMY-Instanzen standardmäßig aktiviert; Sie als Administrator\*in können unter "Website-Administration > Plugins > Dienstprogramme > Papierkorb" festlegen, wie lang Inhalte im Papierkorb erhalten bleiben sollen bzw. ob der Link zum Papierkorb auch angezeigt werden soll, wenn der Papierkorb leer ist.

#### *Wiederherstellen von gelˆschten Kursinhalten*

Wenn Sie Inhalte aus einem Kurs wiederherstellen möchten, die gelöscht wurden, funktioniert dies folgendermaßen:

1. Klicken Sie in der Navigationsleiste des jeweiligen Kurses auf "Mehr" und anschließend auf "Papierkorb":

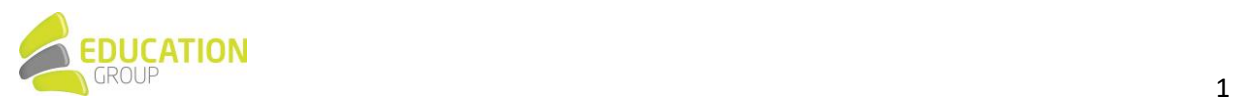

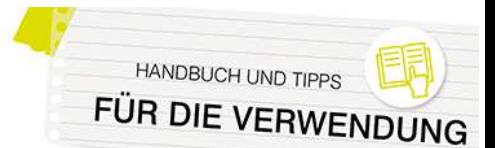

## eduACADEMY

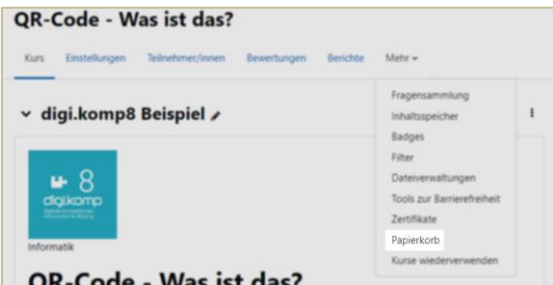

2. In der darauffolgenden Übersicht sehen Sie, welche Inhalte sich aktuell im Papierkorb des jeweiligen Kurses befinden und können diese wiederherstellen oder endgültig löschen:

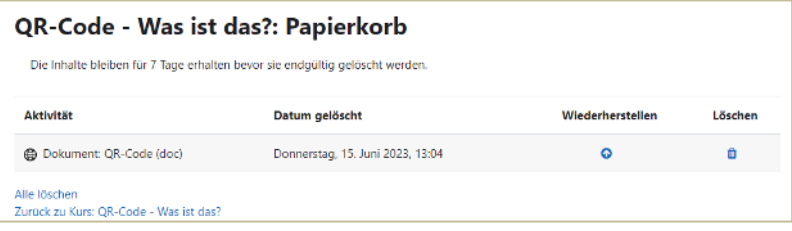

#### *Wiederherstellen von gelˆschten Kursen*

Sie als Administrator\*in können darüber hinaus auch versehentlich gelöschte Kurse aus dem Papierkorb wiederherstellen.

- 1. Gehen Sie dazu in den Kursbereich, in dem sich der gelöschte Kurs befunden hat, und klicken Sie in der Navigationsleiste auf "Papierkorb":
- 2. Anschlieflend sehen Sie, welche Kurse sich aktuell im Papierkorb des Kursbereichs befinden und können diese wiederherstellen oder endgültig löschen:

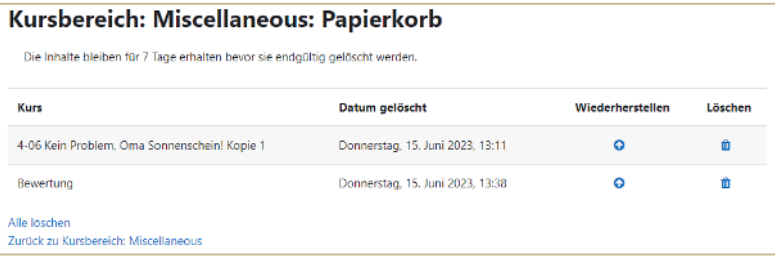

Nähere Informationen finden Sie auch [hier.](https://docs.moodle.org/402/de/Papierkorb)

### Eingerückte Darstellung von Kursinhalten erlauben

Wie bei den Vorgängerversionen von eduACADEMY besteht auch nach dem Update auf die neue Version die Möglichkeit, in den Kursformaten "Themenformat" und "Wochenformat" Kursinhalte eingerückt darzustellen (vergleichbar mit einem Texteinzug in z.B. Word). Allerdings ist hier lediglich eine einmalige Einrückung möglich.

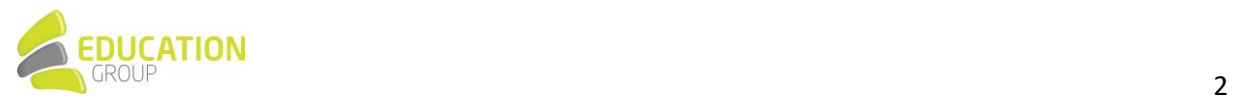

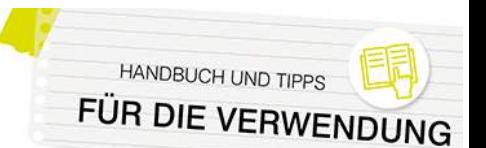

# eduACADEMY

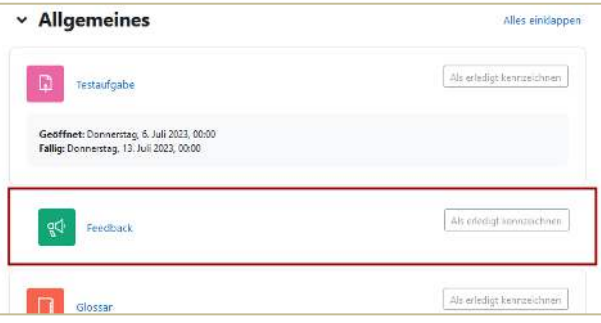

Dies muss von der jeweiligen Administratorin bzw. dem jeweiligen Administrator einmalig über "Website-Administration > Plugins > Kursformate > Kursformate verwalten" und den Punkt "Einstellungen" bei den jeweiligen Kursformaten (Themenformat bzw. Wochenformat) einmalig per Hakerl aktiviert werden.

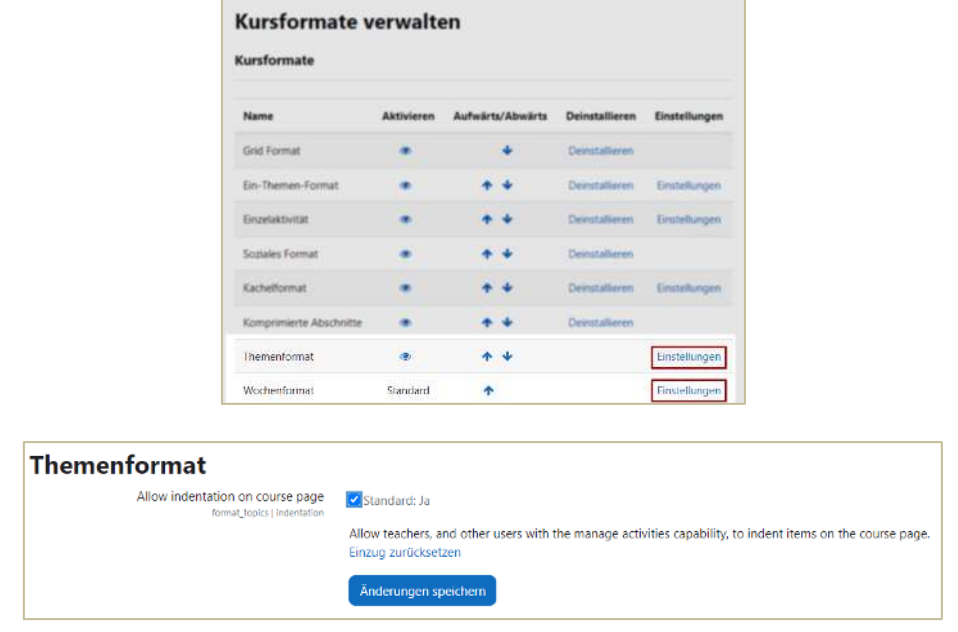

### Verwendung von BigBlueButton

BigBlueButton dient dazu, um direkt in Ihrer eduACADEMY-Instanz Videokonferenzen erstellen und durchführen zu können. Es handelt sich hierbei um ein Open Source-Webkonferenzsystem, das über eine Schnittstelle mit Ihrer Instanz verbunden ist, und mit einigen Einschränkungen kostenlos genutzt werden kann.

Damit Trainer\*innen eine BigBlueButton-Aktivität in einem Kurs anlegen können, ist es notwendig, dass BigBlueButton durch den\*die Administrator\*in einmalig aktiviert wird, da dieses Plugin aus Datenschutzgründen standardmäßig deaktiviert ist. Das Aktivieren des Plugins funktioniert über "Website-Administration > Plugins > Aktivitäten > Übersicht". Klicken Sie neben "BigBlueButton" auf "Einstellungen":

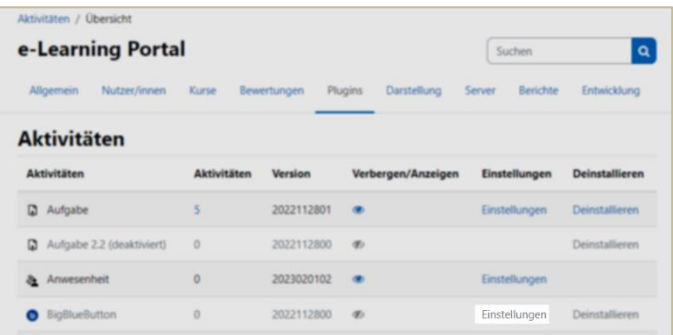

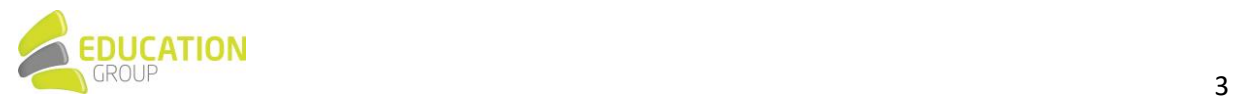

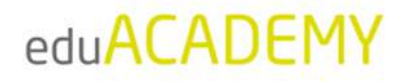

Im oberen Bereich der Seite finden Sie eine Checkbox: Setzen Sie hier ein Hakerl, um die Auftragsdatenverarbeitung mit dem Provider von BigBlueButton (Blind Side Networks Inc.) zu akzeptieren und die Nutzung von BigBlueButton zu ermöglichen.

Falls Sie für die Nutzung von BigBlueButton einen eigenen Server verwenden, können Sie auf dieser Seite die entsprechenden Daten eintragen.

Stellen Sie im Anschluss sicher, dass auf der über "Website-Administration > Plugins > Aktivitäten > Übersicht" aufrufbaren Übersichtsseite das Auge neben "BigBlueButton" nicht durchgestrichen erscheint, damit das Anlegen von BigBlueButton-Aktivitäten auf Ihrer Instanz möglich ist.

Weitere Informationen finden Sie auch [hier.](https://docs.moodle.org/402/de/BigBlueButton)

### Plugins deaktivieren

Auf eduACADEMY steht eine große Anzahl von Aktviitäten, Arbeitsmaterialien und Blöcken zur Verfügung - einige von Ihnen erfüllen sehr spezielle Zwecke, andere kommen unserer Erfahrung nach sehr häufig zum Einsatz. Einige wichtige Aktiviäten sind hier exemplarisch aufgeführt.

Gerade aufgrund dieser umfangreichen Auswahlmöglichkeiten wirkt die Lernplattform gerade auf wenig erfahrene Benutzer\*innen u.U. überfordernd. Sie als Administrator\*in können dem aber entgegenwirken, indem Sie Aktivitäten, Arbeitsmaterialien oder Blöcke, die auf Ihrer Instanz aller Voraussicht nach nicht benötigt werden, deaktivieren, sodass sie beim Anlegen von Kursinhalten nicht angezeigt werden und damit auch nicht ausgewählt werden können.

Die folgende Beschreibung erklärt das Deaktivieren am Beispiel einer Aktivität bzw. eines Arbeitsmaterials.

Gehen Sie dazu auf "Website-Administration > Plugins" und auf den Link "Übersicht" neben "Aktivitäten":

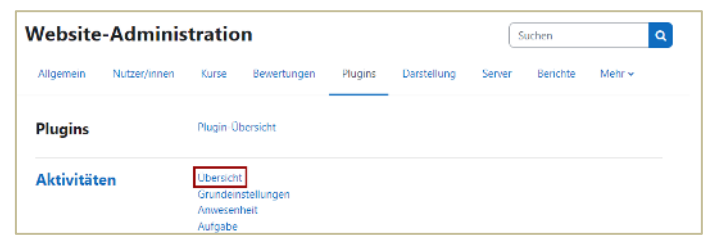

Anschließend sehen Sie eine Auflistung aller auf Ihrer Instanz verfügbaren Aktivitäten und Arbeitsmaterialien (diese sind in dieser Liste zusammengefasst).

Klicken Sie auf das Auge (rot markiert), damit dieses durchgestrichen erscheint und der jeweilige Kursinhalt nicht mehr angelegt werden kann. Die blau markierte Zahl zeigt an, wie oft das jeweilige Element auf Ihrer Instanz verwendet wurde. Wenn Sie daraufklicken, gelangen Sie zu einer Übersicht der entsprechenden Kurse:

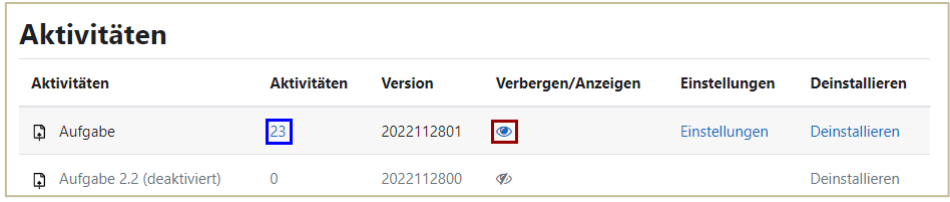

Nähere Hinweise zum Deaktivieren einer Aktivität finden Sie [hier;](https://docs.moodle.org/402/de/Aktivit%C3%A4ten_verwalten) das Deaktivieren von Blöcken funktioniert analog und ist [hier](https://docs.moodle.org/402/de/Bl%C3%B6cke_verwalten) näher beschrieben.

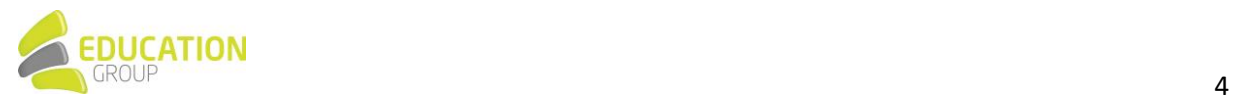

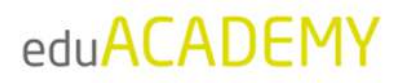

#### **Bitte beachten Sie Folgendes:**

- Durch das Deaktivieren ist das jeweilige Element auf Ihrer gesamten Instanz nicht mehr sichtbar: Das bedeutet nicht nur, dass dieser Inhaltstyp nicht mehr neu angelegt werden kann, sondern auch, dass er in den Kursen ausgeblendet wird. Deaktivieren Sie daher nur Blöcke bzw. Aktivitäten, die noch in keinen Kursen vorhanden sind bzw. von denen Sie wissen, dass Sie nicht benötigt werden.
- Einige Aktivitäten bzw. Blöcke sind auf Ihrer Instanz standardmäßig deaktiviert (wie in obigem Screenshot die "Aufgabe 2.2"). Wir empfehlen, diese - mit Ausnahme der Aktivität BigBlueButton – deaktiviert zu lassen.
- Über den Link "Deinstallieren" können Sie Plugins aus Ihrer Instanz nicht komplett deinstallieren. Dieser hat für Sie aufgrund der speziellen Konstellation unserer eduACADEMY-Umgebung keine Funktion – die Installation bzw. Deinstallation von Plugins ist ausschliefllich durch das Team der Education Group möglich.

#### Automatische Sicherung einstellen

Unter "Website-Administration > Kurse > Sicherung > Automatische Sicherungen" können Sie durch das Dropdown-Menü neben "Aktiv" eine automatische Sicherung aktivieren und somit sicherstellen, dass kurzfristige Datenverluste durch unbeabsichtigtes Löschen bei der Bearbeitung kompensiert werden können. Hier können Sie festlegen, wann und was genau gesichert werden soll. Wenn Sie die Zeile bei "Speichern in" leerlassen, werden die Sicherungen zum gewünschten Zeitpunkt als .mbz-Dateien im Standardsicherungsverzeichnis abgelegt. Stellen Sie bei der "Maximalen Anzahl von aufgehobenen Sicherungen" "1" ein. Nähere Informationen hierzu finden Sie auch [hier.](https://docs.moodle.org/401/de/Automatische_Kurssicherung)

Zusätzlich wird auf den eduACADEMY-Servern täglich ein Backup der gesamten Installation durchgeführt. Dieses stellt einen Schutz vor Verlusten dar, die bei Hardwareausfällen entstehen könnten. Bitte kontaktieren Sie den eduACADEMY-Support, falls es hier Bedarf von Ihrer Seite geben sollte.

#### Datenschutzanfragen

Wenn gewünscht, können Sie Ihren Usern u.a. die Möglichkeit geben, direkt über ihr Profil die über sich gespeicherten Daten in der Instanz zu importieren oder ihren eigenen Account komplett zu löschen.

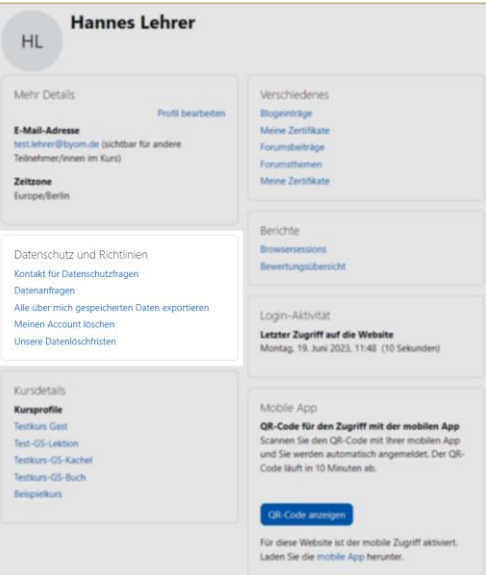

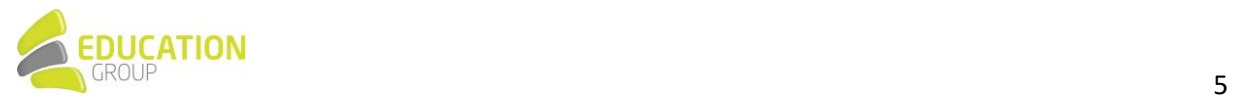

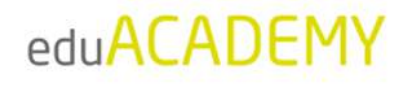

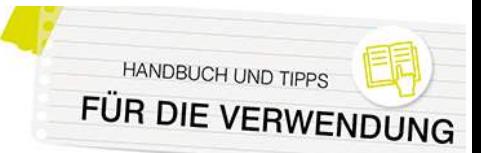

Um diese Optionen auf der Profilseite anzuzeigen, ist es erforderlich, unter "Website-Administration > Nutzer/innen > Datenschutz und Richtlinien > Datenschutzeinstellungen" beim Punkt "Kontakt für Datenschutzanfragen" ein Hakerl zu setzen. Üblicherweise fungiert der\*die Administrator\*in als dieser Kontakt, es ist aber auch möglich, "Datenschutzbeauftragte\*r" als eigene Rolle zu definieren. Löst ein\*e Nutzer\*in hier eine Aktion aus, sieht die jeweilige Kontaktperson rechts oben in der Instanz, dass eine neue Benachrichtigung vorliegt, und kann von dort aus die jeweilige Anfrage ansehen und bearbeiten:

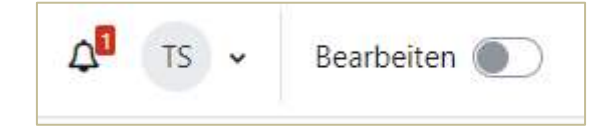

Unter "Website-Administration > Nutzer/innen > Datenschutz und Richtlinien" können durch den\*die Administrator\*in diverse Grundeinstellungen rund um den Datenschutz festgelegt werden (z.B. Datenschutzrichtlinien, Aufbewahrungsfristen …). Nähere Informationen zu diesem Thema finden Sie auch [hier.](https://docs.moodle.org/401/de/Datenschutz_in_Moodle)

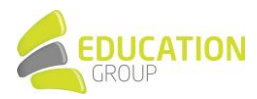